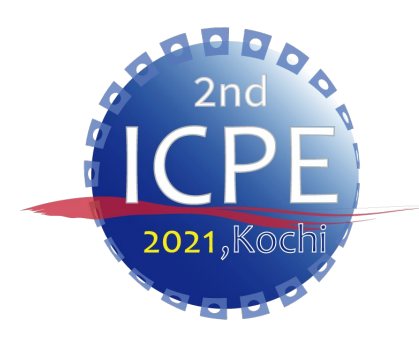

Updated from time to time. Please check the latest version.

<https://icpe-ipa.org/download>

## **ICPE 2021 Presentation Manual**

### **ICPE 2021 Administration Working Group Ver.1**

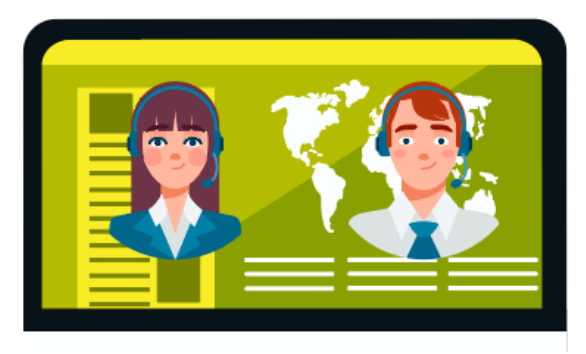

1

**Please read before the rehearsal**

# **CONTENTS**

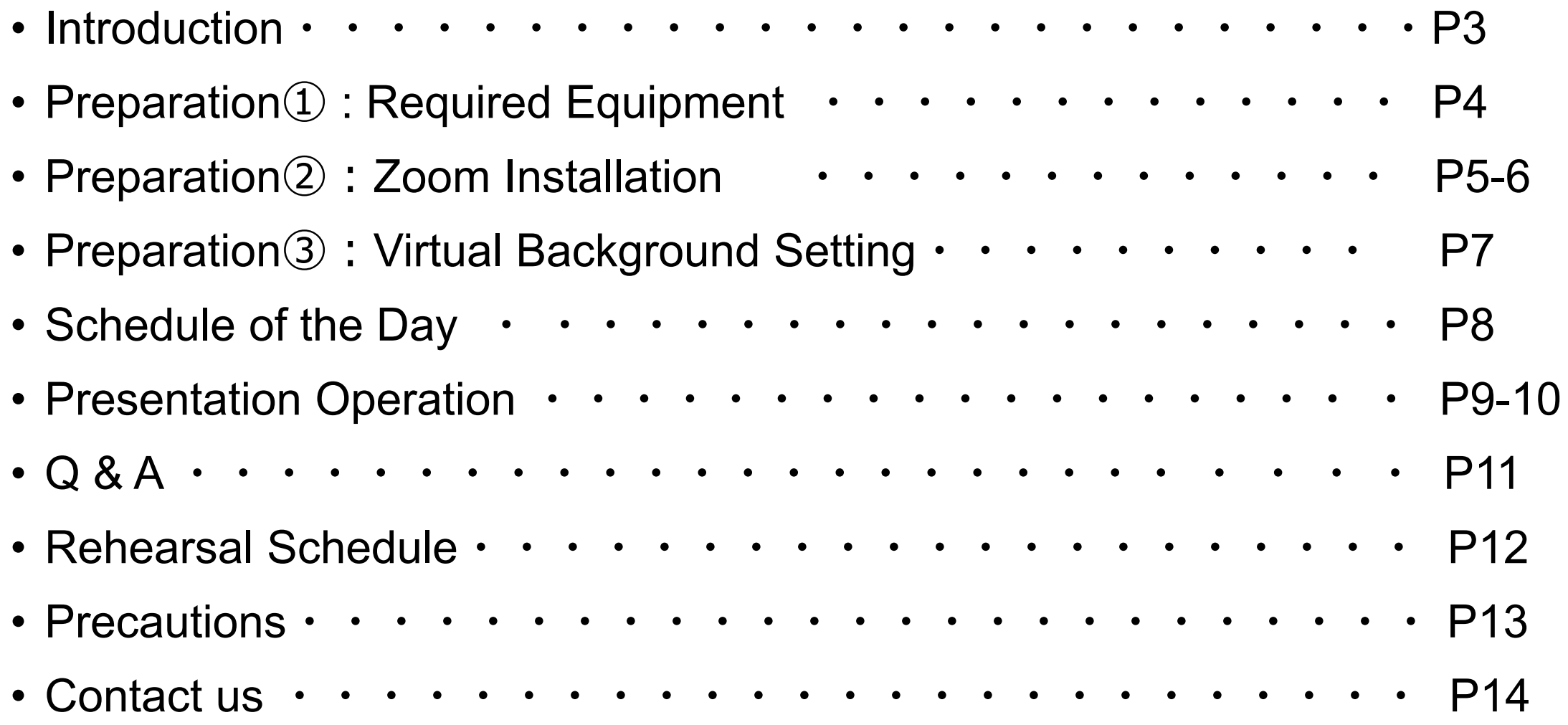

## **Introduction**

- $\triangleright$ This manual explains how to get prepared for the presentation on the day from making previous arrangements for those who will make presentations at the conference.
- $\triangleright$  The URL for entering the session will be sent by email from the IPA Secretariat by June 11 (Fri).
- $\triangleright$ If you have any questions regarding this manual or other inquiries, please contact the IPA Secretariat (see Contact (P15)).

# Preparation① : Required Equipment

### **▶ Stable Internet Environment**

- ・A line speed of 600kbps (downlink) is constantly required.
- ・Wired connection is recommended.
- (e.g.) You can check the speed at<https://www.musen-lan.com/speed/>
- PC(Windows、Mac)
- $\triangleright$  Web Camera (PC built-in type is OK)
- $\triangleright$  Speaker/Headphone/Earphone
- $\triangleright$  Microphone (PC built-in type is OK)
- $\triangleright$  Zoom App
	- Pre-installation is required. (Refer to: P5-P6 for details)
	- ・Update to the latest version (5.6 or higher)

# Preparation②: Zoom Installation

※The following instructions are for Windows10. The installation process is similar for Mac OS.

**≻ Please access the Zoom official website (<https://zoom.us/meetings>) and on the** homepage, click "Meeting Client" in the "Download" menu.

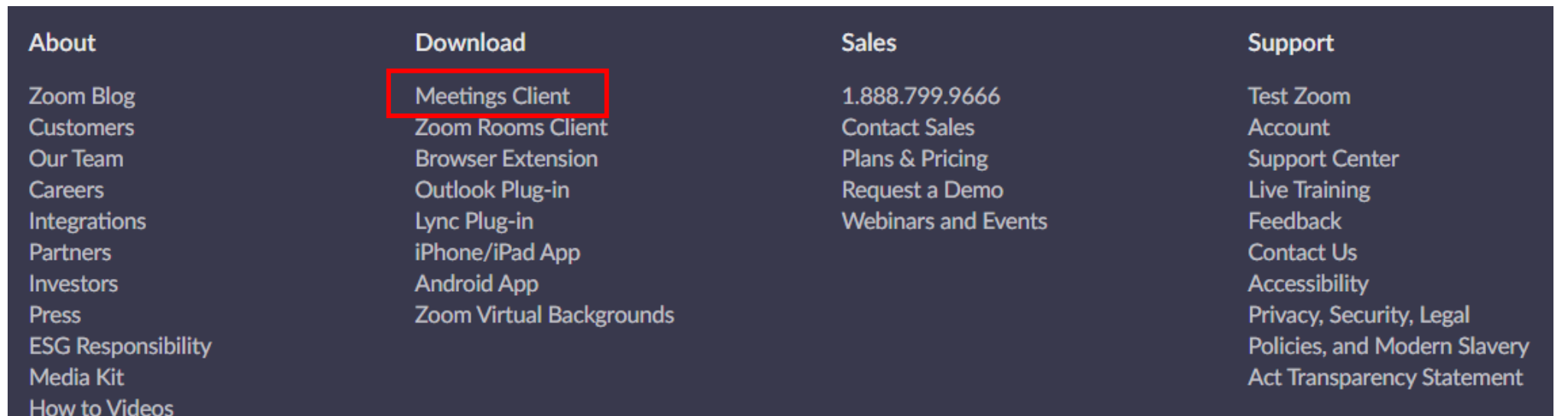

## Preparation②: Zoom Installation

### Click "Download" in "Zoom Client for Meetings" menu.

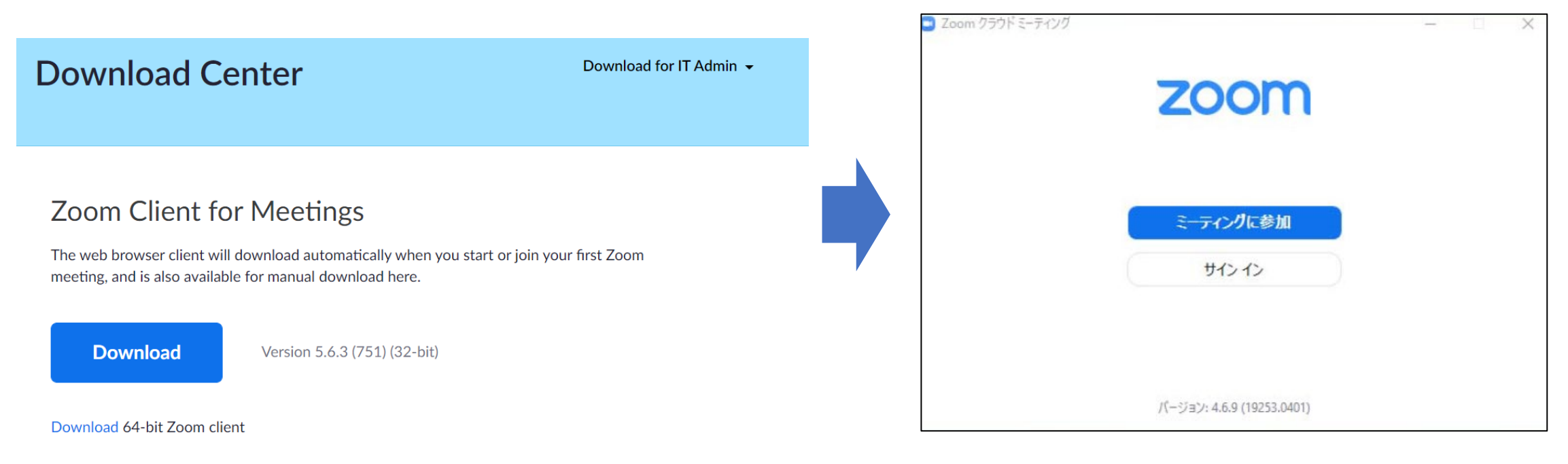

#### \*For 64-bit, please click here.

Download completed. (The above shows the Japanese version.)

# Preparation③:Virtual Background Setting

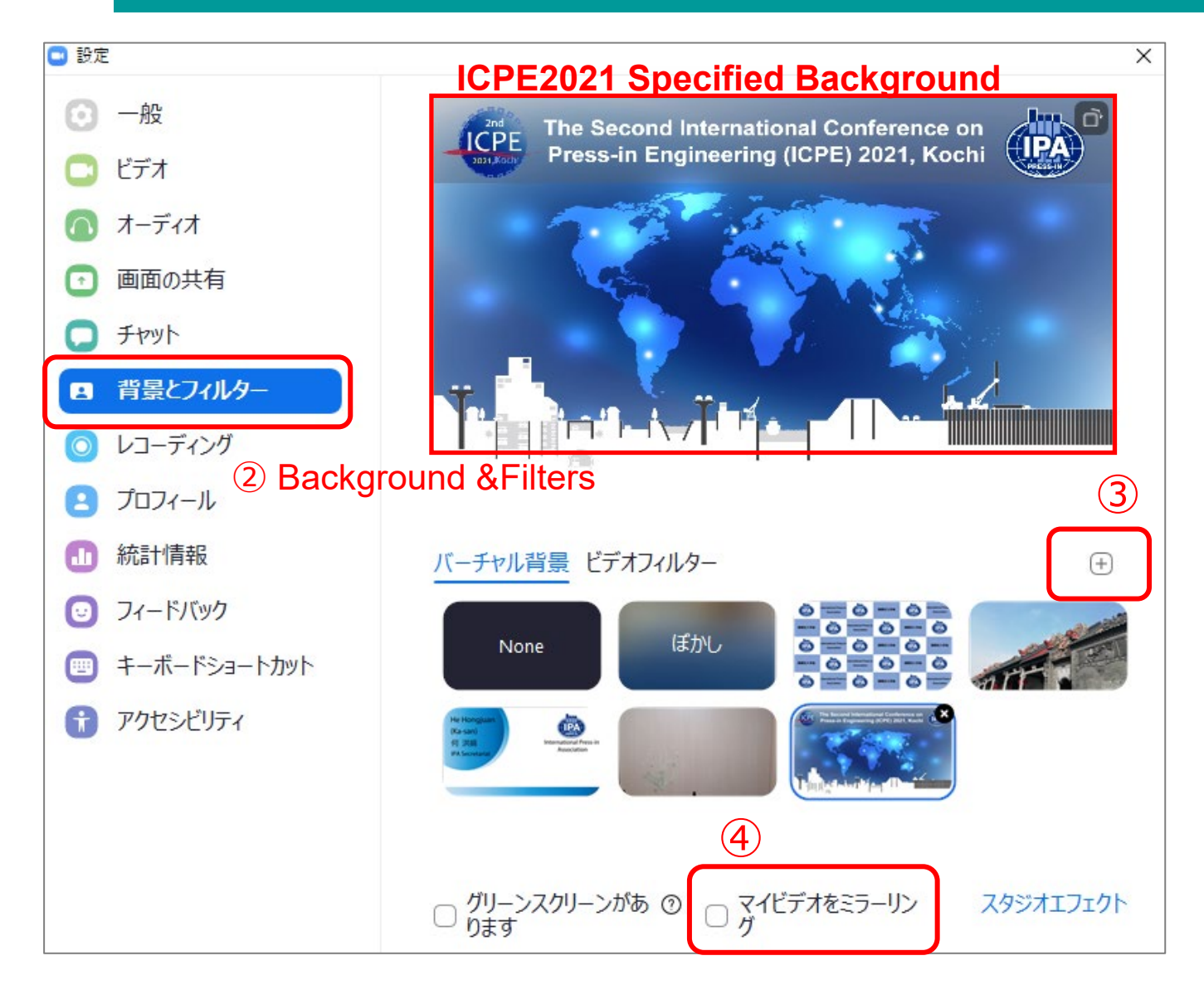

#### **Steps:**

①Open the settings.

②Click [背景とフィルター](Background and Filter)

③ Click ⊞、and add the ICPE2021 specified background downloaded in advance.

The background can be downloaded from the URL below.

URL: <https://icpe-ipa.org/download>

④ Uncheck 「マイビデオをミラーリング」 (Mirroring my video)

### For reference:

<https://zoom.us/virtual-backgrounds>

# Schedule of the Day

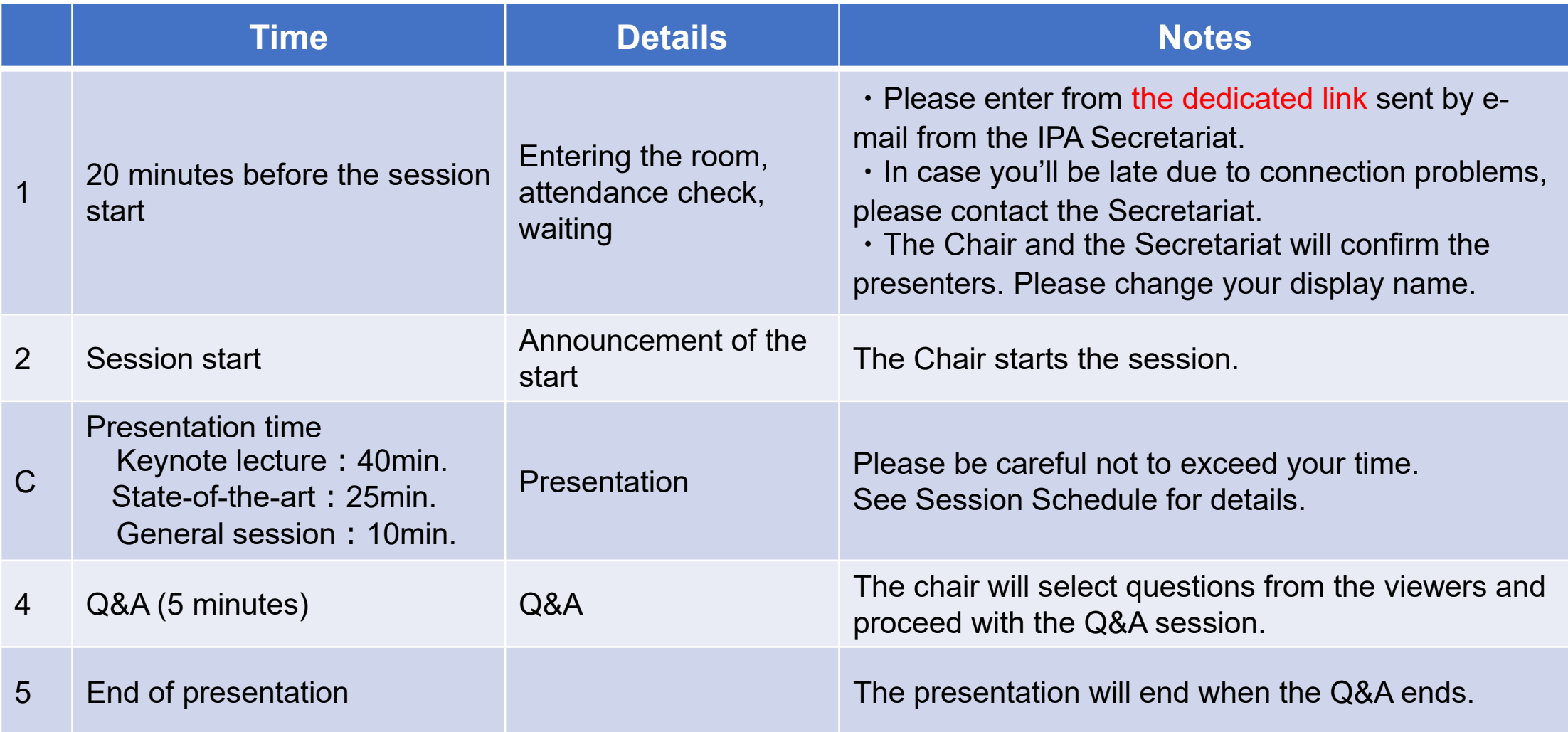

### Operation at the time of presentation: Settings

#### **Request for settings at the time of presentation:**

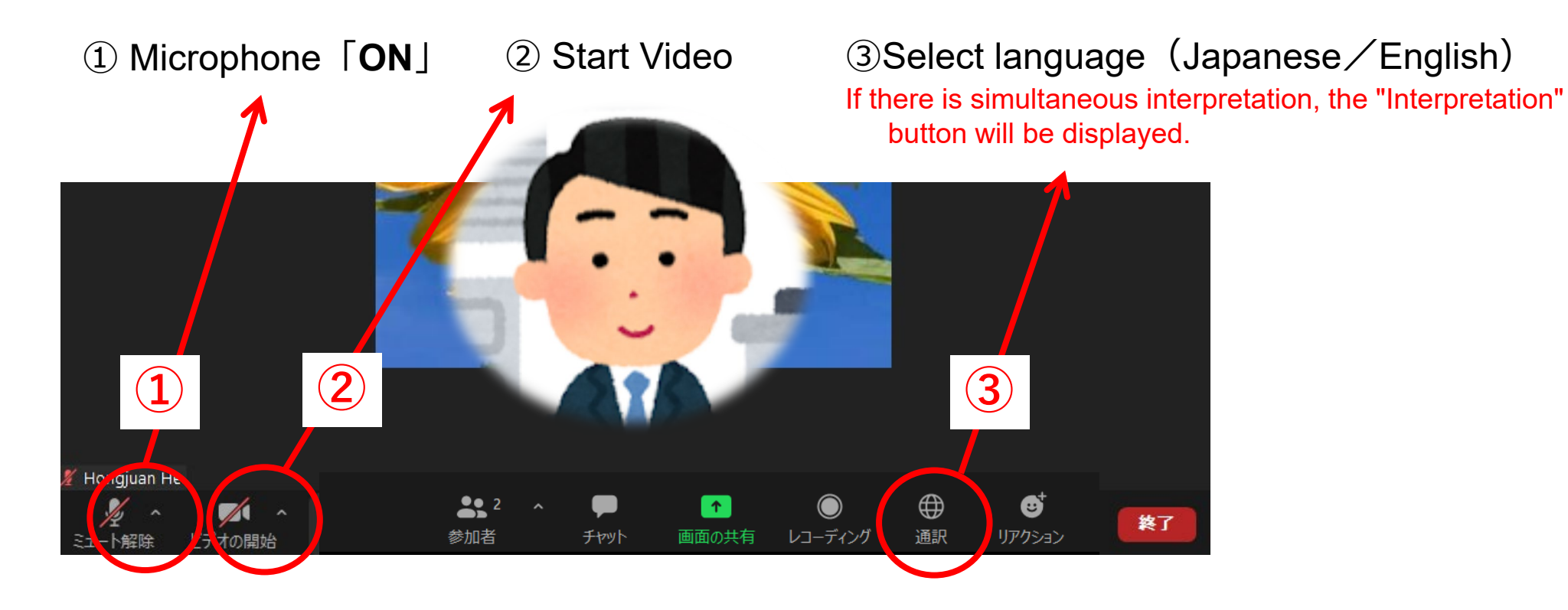

# **Presentation Operation: Screen Sharing**

### **Screen Sharing:**

#### [Screen Sharing button]

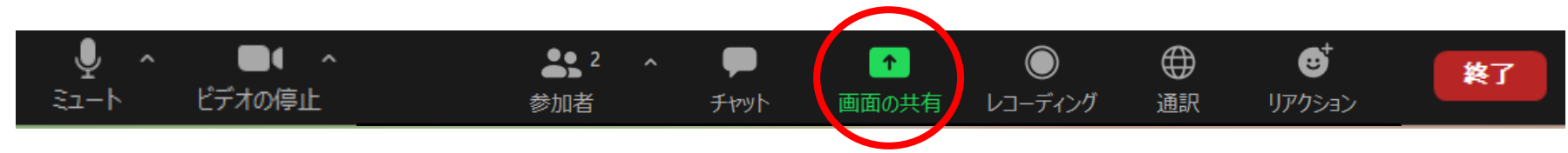

#### **Steps:**

①Open the PowerPoint file to share.

②Click the [画面共有ボタン](Screen Sharing button).

③Select the material to share.

④Switch to the slideshow mode by clicking

PowerPoint while sharing the screen.

#### ※ For details on how to share the screen, please see the URL below.

https://support.zoom.us/hc/en-us/articles/203395347-Screensharing-a-PowerPointpresentation#:~:text=want%20to%20present.- ,Start%20or%20join%20a%20Zoom%20meeting.,Beginning%20or %20From%20Current%20Slide.

Q & A

An Approx. 5 min. Q&A session is scheduled after each presentation.

- $\triangleright$  After each presentation, the Chair will receive notes with questions from the viewers.
- $\triangleright$  The Chair will read a question out of the questions and request the presenter to answer it. The presenter should answer the question.
- The Chair will finish the Q&A session according to the schedule and move on to the next presentation.

## Rehearsal Schedule

- **Date**: Late May-early June 2021 (You will be informed by email as soon as it is decided)
- **Contents:** Flow of presentation on the day

Connection test: audio, video check, internet environment,

PowerPoint sharing operation, etc.

## **Precautions**

#### **1. Change of the presenter**

**・**In case some circumstances prevent you from making your own presentation, please contact the IPA Secretariat by 15:00 the day before the presentation with the name and contact information of the person to make a presentation for you.

・If you cannot find a substitute, please be sure to contact the Secretariat by email or phone by 15:00 the day before the presentation.

#### **2. Securing a place**

**・**Please make your presentation in a quiet environment where you can use it exclusively.

#### **3. Recording of presentation**

**・** Your presentation will be recorded and broadcast on demand for the following period.\* On-demand broadcasting period (planned): June 24th (Thursday) to August 18th (Wednesday)

#### 4. **Others**

・ Please update Windows updates and various updates in advance so that they will not proceed during your presentation time.

## Contact us

### **Contact**

ICPE General Affairs・Events Subcommittee/IPA Secretariat TEL: +81-3-5461-1191 Email: [tokyo@press-in.org](mailto:tokyo@press-in.org)

- **Contact during the conference period (June 19~20)**
	- **・**Technical inquiries (connection, etc.): ICHIKAWA, TEL:+81-80-9453-3902
	- ・Other inquiries: HIROSE, TEL:+81-80-4350-2392

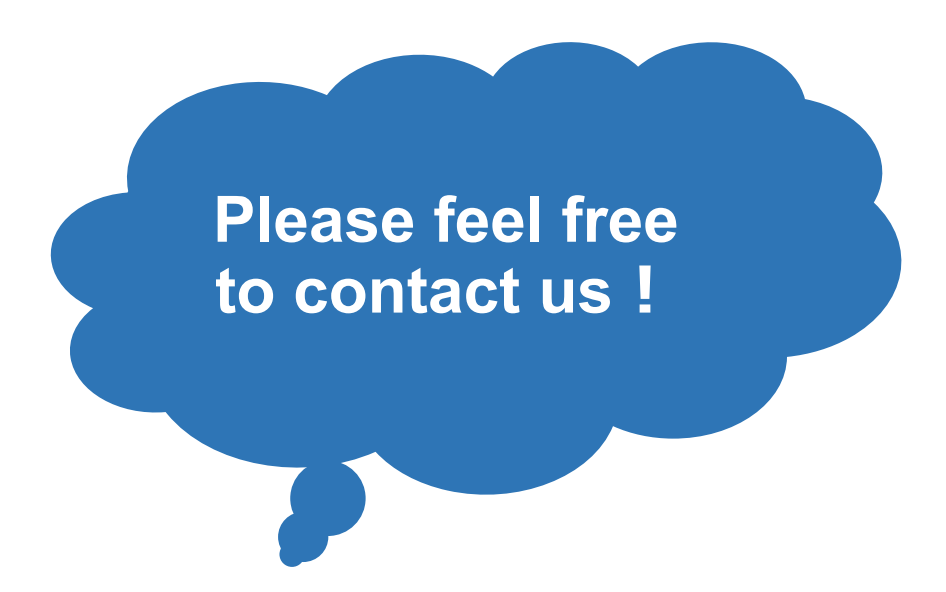